## 医師会メールアドレスの設定方法について

 $\sim$  Thunderbird ver.  $\sim$ 

### お持ちのアカウントを変更する

1:現在のメール(@fmed.jp)で、受信を行ってください。

2:アカウント設定を開いてください。

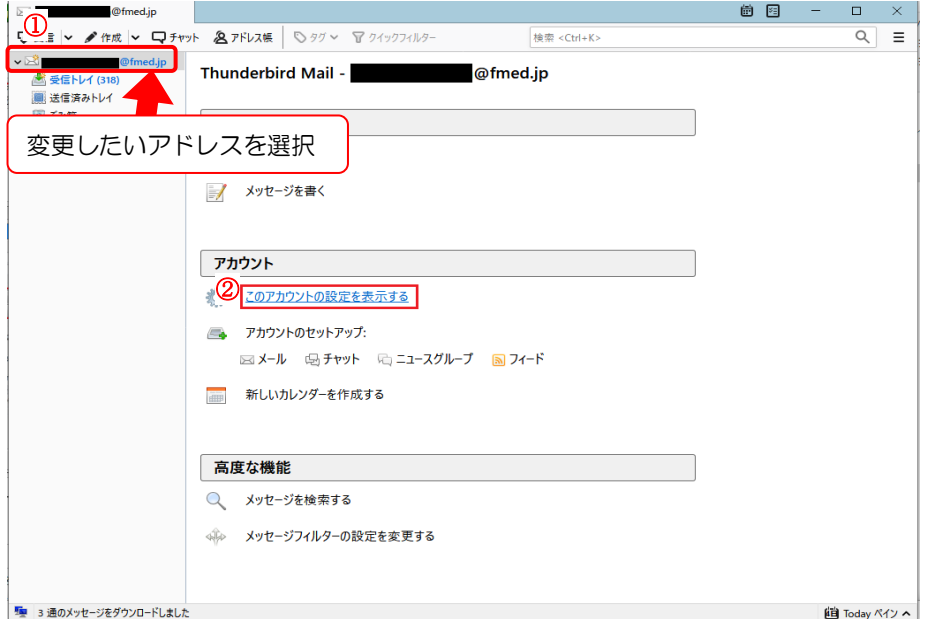

①お使いのメールアドレスを選択してください。

②メニュー画面の中央にある「このアカウントの設定を表示する」をクリックしてください。

3:お使いのアカウント設定の変更を行ってください。

変更したいアドレスが選択されていることをご確認ください。

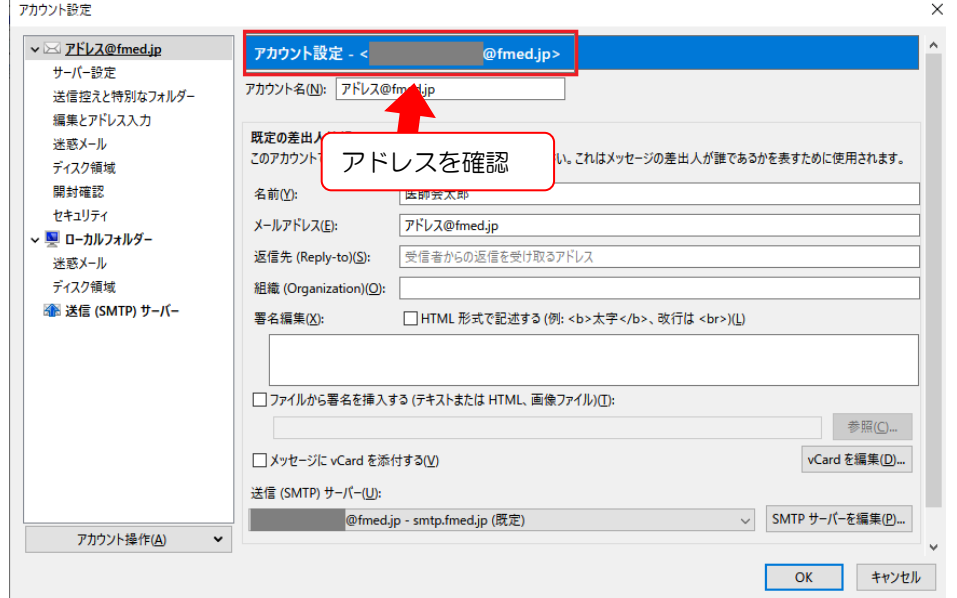

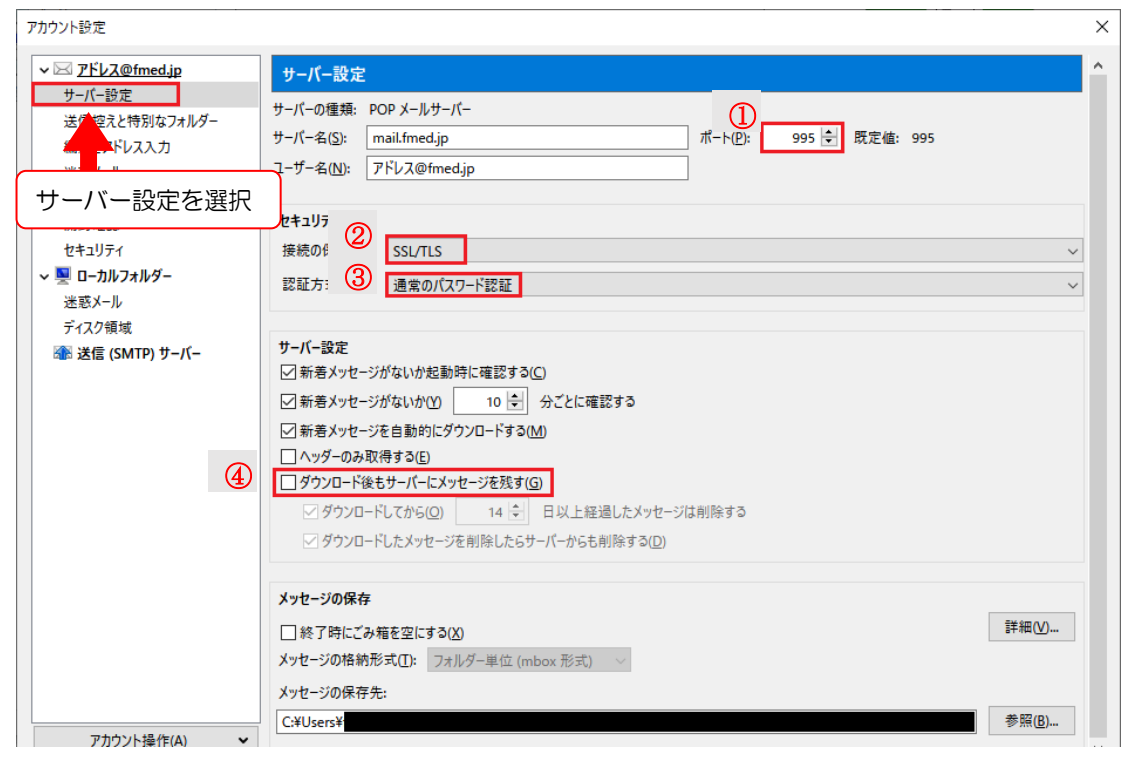

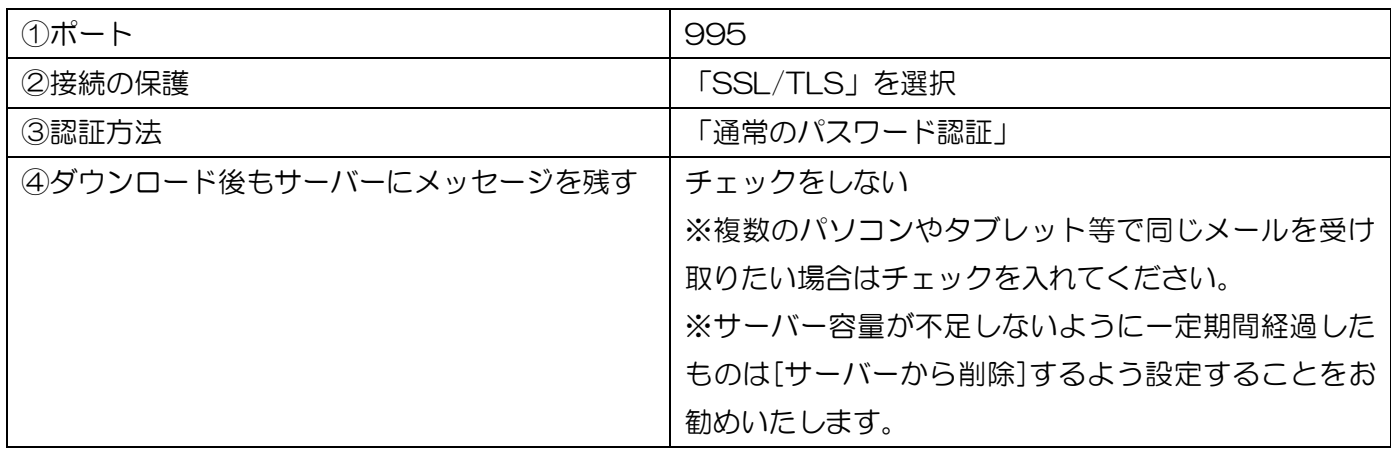

5:①「送信(SMTP)サーバー」をクリックしてください。

②既存の設定(smtp.fmed.jp)を選択し、③「編集」ボタンを押してください。

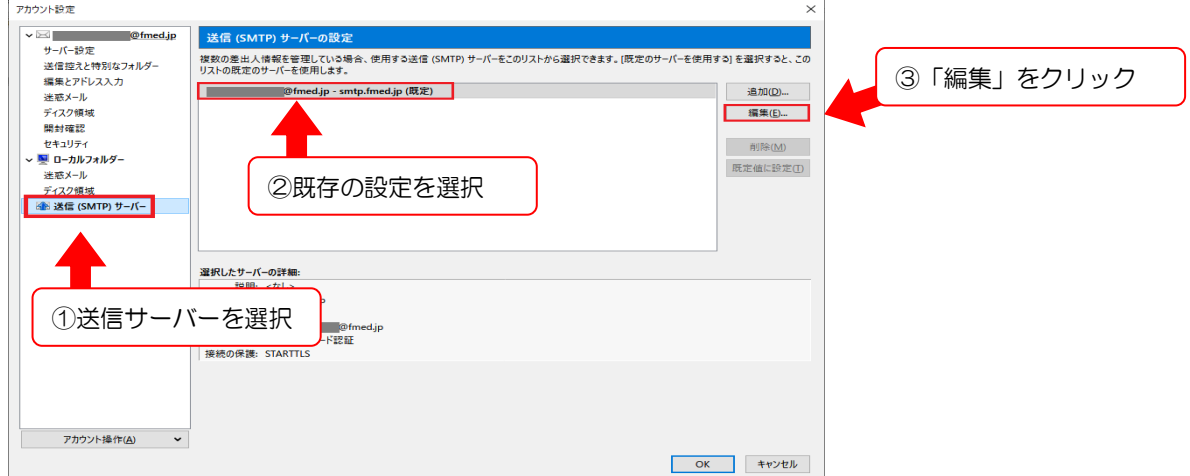

6:送信(SMTP)サーバの変更を行ってください。

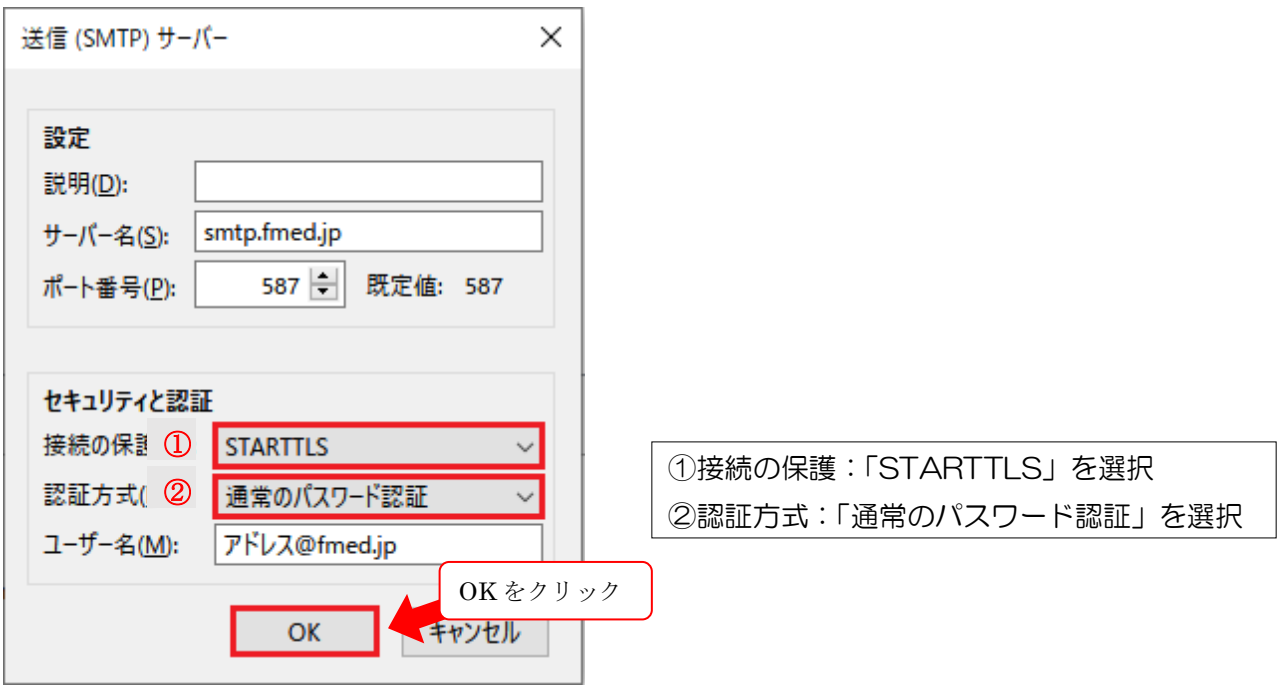

以上を選択しましたら「OK」をクリックしてください。

7:設定変更を終了してください。

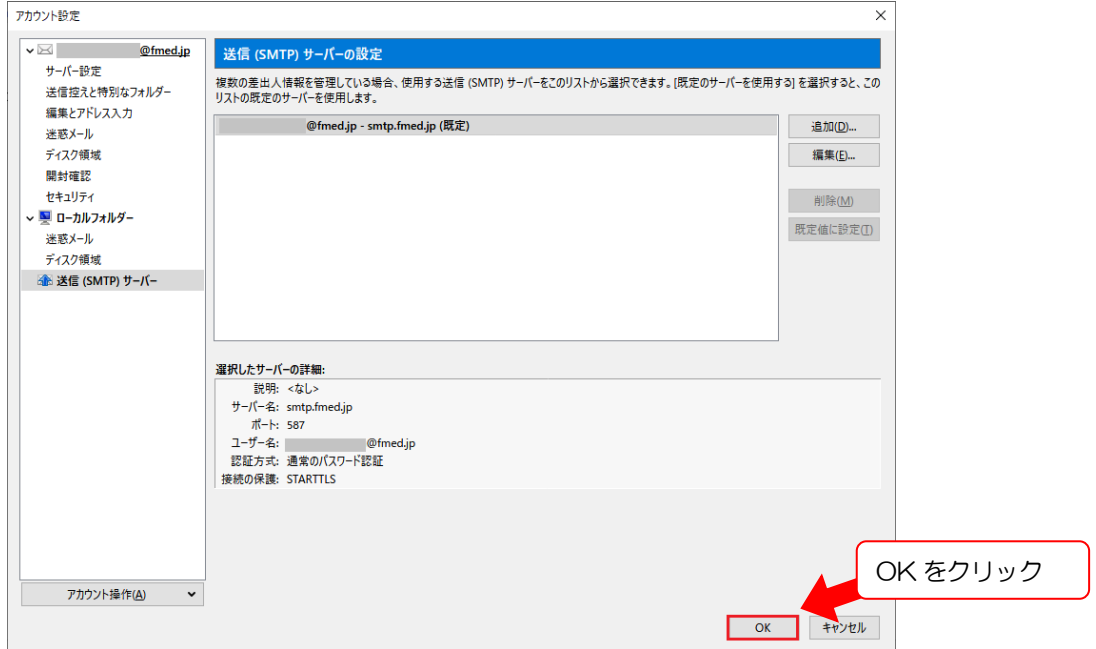

以上で作業は完了です。 送受信ができることをご確認下さい。

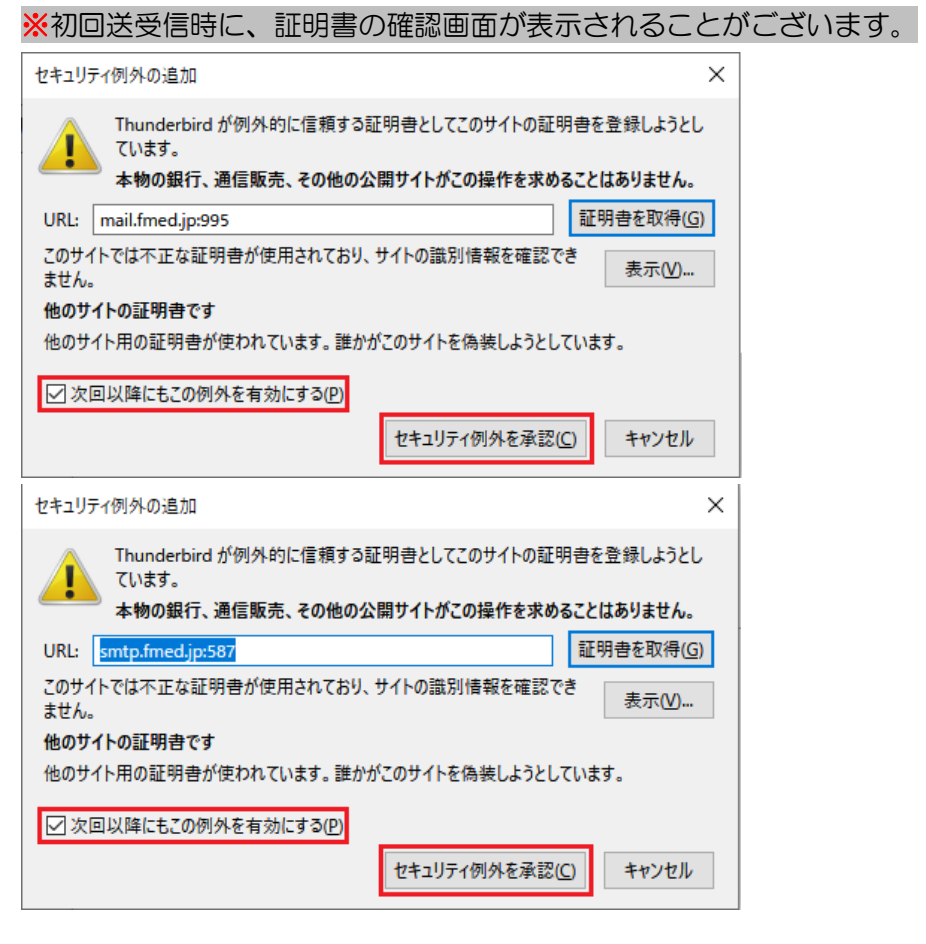

受信、送信共に「次回以降にもこの例外を有効にする」にチェックを入れて、 「セキュリティ例外を承認」をクリックしてください。

# 新規で設定する場合

1:表示の右上にあるアイコンからアカウント作成を行ってください。

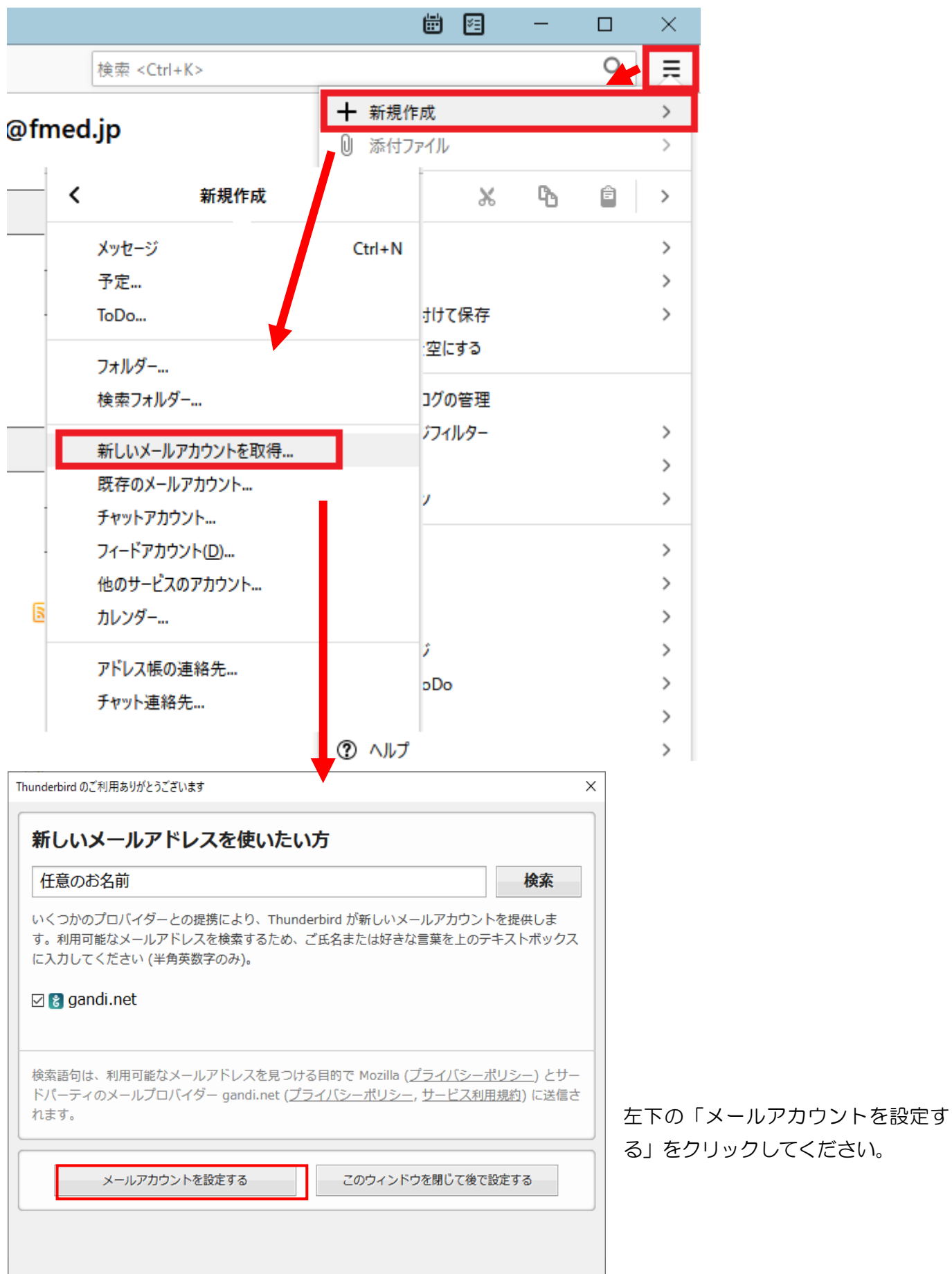

2:メールアカウント設定を行ってください。

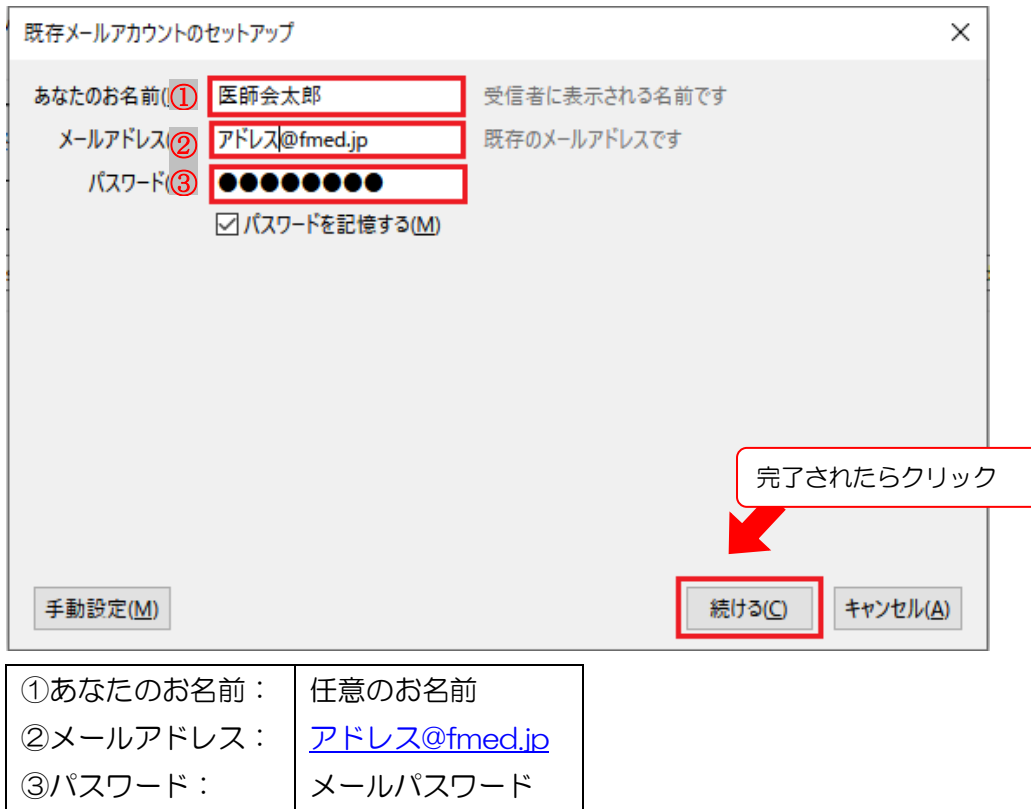

以上をご記入いただき、「続ける」をクリックしてください。

#### 3:項目をご確認ください。

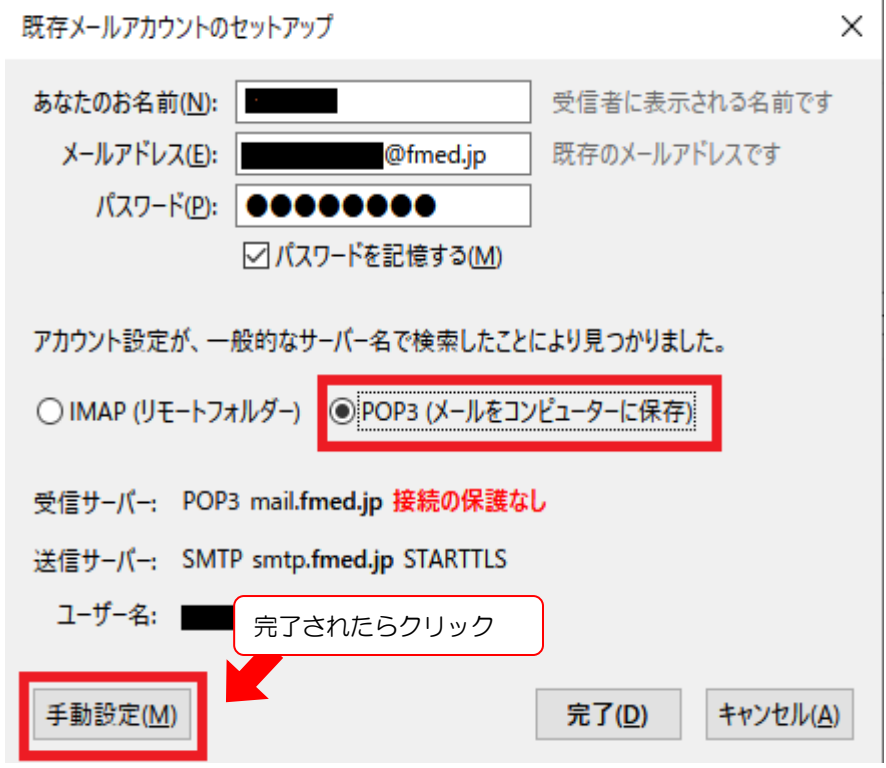

「POP3(メールをコンピュータに保存)」にチェックをして、「手動設定」をクリックしてください。

#### 4:項目のご記入をお願いします。

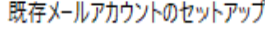

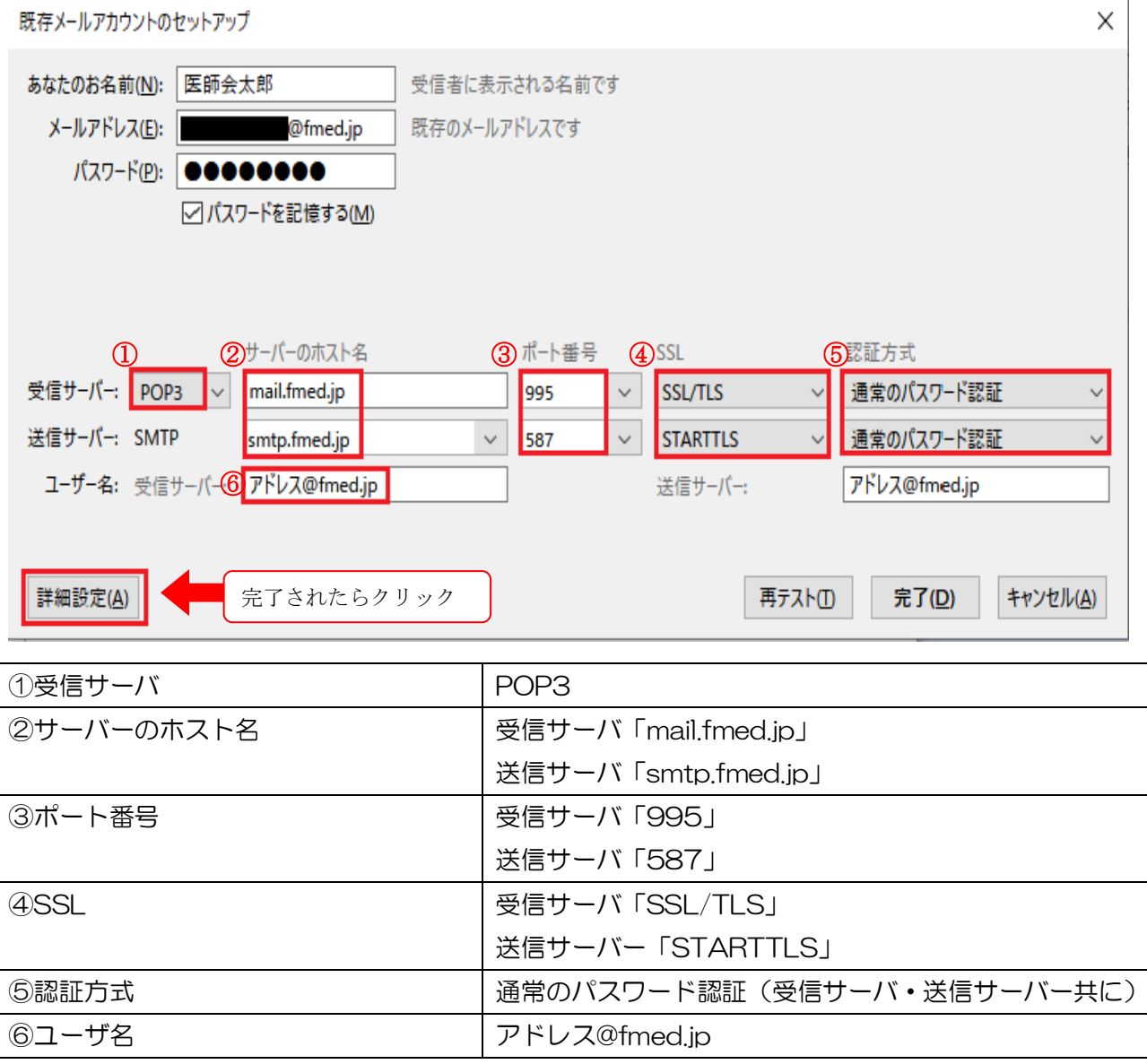

以上をご記入されましたら「詳細設定」をクリックしてください。

## 5:サーバ設定を行ってください。

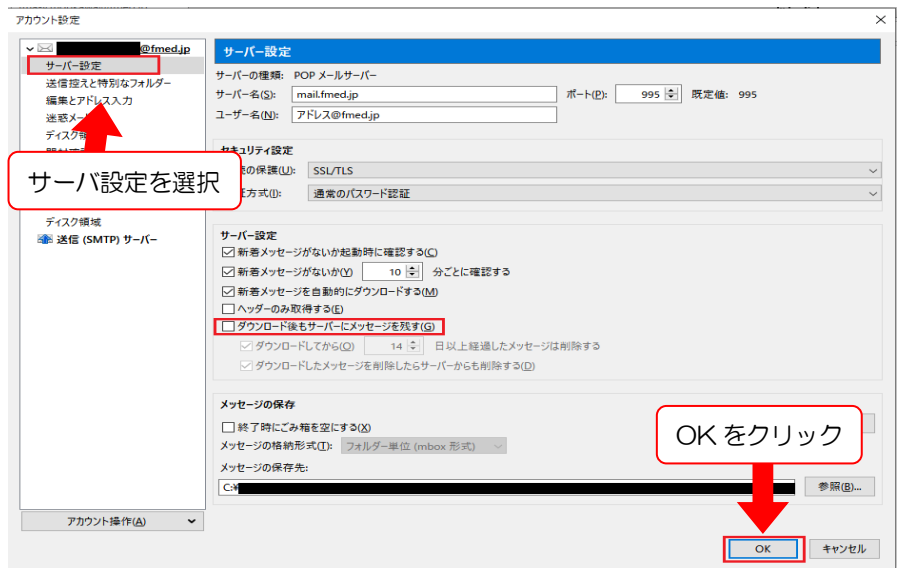

「ダウンロード後もサーバにメッセージを残す」のチェックを外してください。

複数のパソコンやタブレット等で同じメールを受け取りたい場合は、チェックを入れてください。

※サーバー容量が不足しないように一定期間経過したものは[サーバーから削除]するよう設定することをお 勧めいたします。

※通常はチェックを外してください。

設定が完了しましたら「OK」ボタンをクリックしてください。

※設定完了時及び初回受信時に証明書の確認画面が表示されることがございます。

受信メールサーバーと送信メールサーバーがありますので、2 回表示されます。

2 回とも「次回以降にもこの例外を有効にする」チェックを入れて「セキュリティ例外を承認」をクリックし てください。

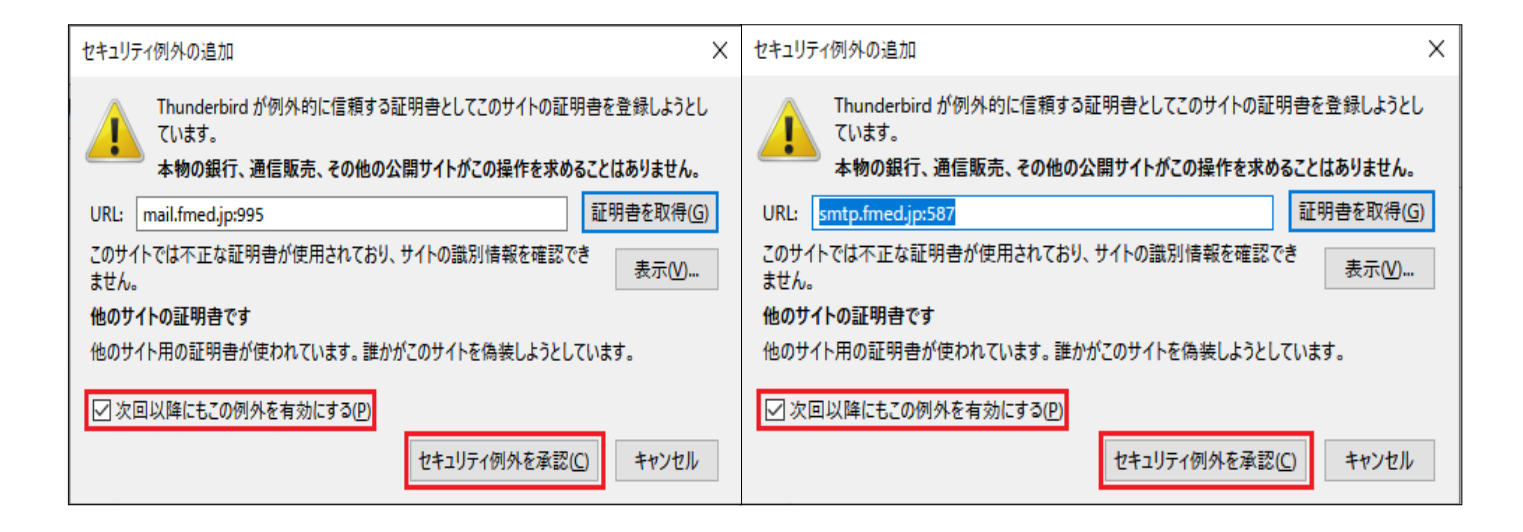

### 以上で設定は終了です。 送受信ができることをご確認下さい。

設定のご依頼・困り事がございましたら、下記へご連絡下さい

## 084-922-0243

福山市医師会 総務課